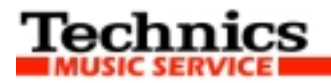

Tipps & Tricks **KN5000/KN6000/KN6500** 

# **Wie erstelle ich eine eigene Feature-Presentation?**  *(von Christian Abel)*

### EINFÜHRUNG:

Zuerst einmal, was ist eigentlich genau eine "Feature Presentation"? Nun, wenn man es aus dem Englischen wortwörtlich übersetzt, bedeutet es nichts anderes als "Merkmale Präsentation". Daher findet man in den KN-Modellen sx-KN5000, sx-KN6000 und sx-KN6500 die Feature Presentations, wenn man die DEMO-Taste drückt. Hier werden dann einige Merkmale der Instrumente, sei es Sounds, Styles oder Funktionen, anhand von Klangbeispielen oder Demo-Songs und anhand von Abbildungen und Texten im Display aufgeführt und gezeigt. Und so eine Feature Presentation lässt sich auch selbst programmieren und über Diskette einladen. Leider kann man das aber nicht direkt am Keyboard programmieren, sondern nur mit Hilfe eines Computers.

Aber warum sollte man selbst eine Feature Presentation programmieren wollen? Weil man dieses "Feature" auch für andere Anwendungen benutzen kann. Z. B. Ihre eigene Bildershow präsentieren mit eigenen Urlaubsfotos, oder eigene Songs mit Karaoke-Texten versehen. Oder aber wie es viele sx-KN7000-User mittlerweile nutzen, Noten einscannen und zum Song im Display anzeigen lassen. Oder einfach nur so, just for fun.

## 1. DIE ELEMENTE EINER FEATURE PRESENTATION:

Was benötigen wir zur Programmierung einer Feature Presentation? Auf jeden Fall einmal eine Sequenz. Das sollte auch eine reine Sequenz sein, wie z. B. ein Midifile. Hat man nur einen Song im Technics Format zur Verfügung, welcher auch mit Styles, also mit Begleitautomatik eingespielt wurde, muss man den zuvor in eine reine Sequenz wandeln. Eine genaue Anleitung dazu finden Sie in den Tipps & Tricks für KN7000 (download unter www.technics-music-service.de) unter der Überschrift "APC to SMF Convert". Diese Funktion ist auch bei den Modellen sx-KN6000 und sx-KN6500 möglich, jedoch nicht beim sx-KN5000.

Als nächstes ist es ganz gut, wenn man bereits über HTML-Kenntnisse verfügt, bzw. Kenntnisse der HTML-Sprache besitzt. Es ist aber nicht erforderlich, denn im Folgenden wird alles ganz genau erklärt. Mit Hilfe von HTML werden wir zwei Dateien erstellen, die zum einen den Wechsel der Bilder und/oder Texte bestimmt, und zum anderen dem KN-Keyboard selbst die Feature Presentation erkennen lässt.

Und, last but not least, benötigen wir natürlich noch die Bilder. Diese Bilder müssen bestimmte Eigenschaften erfüllen, damit sie später bei der Präsentation auch im Display angezeigt werden können. Und mit den Bildern geht's im nächsten Punkt dieser Anleitung weiter.

## 2. DIE BILDER UND IHRE EIGENSCHAFTEN:

Die Bilder benötigen eine bestimmte Größe bzw. Auflösung, die der des jeweiligen Displays entspricht. Beim sx-KN5000 ist das 320 x 240 Pixel, bei sx-KN6000 und sx-KN6500 sogar 640 x 240 Pixel. Größere Bilder würden nur unnötig Speicherplatz auf der Diskette und auch im Instrument selbst beanspruchen, außerdem würden Sie nicht komplett angezeigt. Kleinere Bilder sind natürlich möglich, werden dann aber nicht bildschirm-füllend abgezeigt. Bilder können im sx-KN5000 nur als Bitmap, und in den Modellen sx-KN6000 und sx-KN6500 zusätzlich auch im komprimierten und somit speicher-platzsparenden Jpeg-Format angezeigt werden. Im Bitmap-Format dürfen die Bilder nur mit bis zu 8bit und 256 Farben gespeichert werden. Höhere Farb- und Bit-Werte werden nicht angezeigt. Im Jpeg-Format dürfen die Bilder mit bis zu 16bit und 16 Mio. Farben gespeichert werden. Aber die Jpeg-Bilder dürfen nicht progressiv sein, d. h. sie dürfen nicht mit schrittweiser Darstellung, wie es oft für Internetseiten genutzt wird, gespeichert sein. Benennen Sie die Bilder mit nicht mehr als 8 Zeichen plus die Datei-Endung, z. B. "bild0001.bmp".

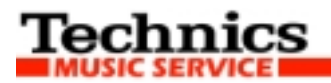

Hier noch einmal eine kurze Zusammenfassung der Bildeigenschaften:

für sx-KN5000: Bildgröße max. 320 x 240 Pixel, Bitmap-Format mit bis zu 8bit und 256 Farben.

für sx-KN6000/6500: Bildgröße max. 640 x 240 Pixel, Bitmap-Format mit bis zu 8bit und 256 Farben, oder Jpeg-Format mit bis zu 16bit und 16 Mio. Farben.

# 3. DIE PRE-DATEI FÜR DIE ERKENNUNG DER FEATURE PRESENTATION:

Damit das KN-Keyboard im Demo-Modus die eigene Feature Presentation auch als solche erkennen kann, benötigen wir noch eine bestimmte Datei, diese heißt immer "feature.pre". Das "pre" ist dabei die Datei-Endung, es handelt sich dabei aber um eine simple Textdatei, die wir einfach statt mit .txt am Ende in .pre umbenennen. In dieser Datei wird bestimmt, wie die Sequenzer-Datei heißt und welche Datei-Liste, die sog. ACT-Datei im Display angezeigt werden soll. Hierbei wird die Datei ähnlich wie bei HTML-Seiten mit sogenannten Metatags belegt. Metatags erkennt man daran, dass deren Inhalt in eckigen Klammern steht. Ein Metatag sieht dann z. B. so aus: <PRESENTATION>. Dabei werden Metatags gerne in Großbuchstaben geschrieben. Das sollten wir auch machen, dann sind wir auf der sicheren Seite. Zwischen den Metatags dagegen werden die Dateien bzw. die abzuspielende Sequenz und der Name für die Feature Presentation angegeben.

Beispiel: Heißt z. B. der Sequenzer-Song "01LIEDA1.SQF", muss in der PRE-Datei auf diesen Dateinamen hingewiesen werden. Die Datei-Endung "SQF" wird in diesem Falle weggelassen.

Erstellen Sie also eine neue Text-Datei mit Ihrem Texteditor, und schreiben Sie nun folgendes dort rein:

<PRESENTATION> <EXEC SONG=1 SRC=''01LIEDA1'' NAME=''Ein Lied"> </PRESENTATION>

Nach dem "SRC=" folgt der Name Ihrer Sequenz ohne Datei-Endung. Nach "NAME=" folgt der Name, den Sie im Display angezeigt haben möchten, wenn die Feature Presentation eingeladen wird. Hier wird auch Groß- und Kleinschrift berücksichtigt. Umlaute wie "ü", "ä" oder "ö" werden nicht angezeigt. Da wählen Sie bitte die Varianten "ue", "ae" oder "oe". Der Name ist auf 16 Zeichen inkl. Leerzeichen begrenzt.

Speichern Sie nun diese neu erstellte Textdatei unter dem Namen "FEATURE.TXT" ab, und ändern Sie anschließend die Datei-Endung um von "txt" in "pre", so dass die Datei danach "FEATURE.PRE" heißt.

TIPP: Manche Textprogramme können die Dateiendung gleich mitspeichern, das erspart das lästige Umbenennen der Datei-Endungen.

#### 4. DIE ACT-DATEI FÜR DIE BESTIMMUNG DER REIHENFOLGE DER TEXT- UND BILDWECHSEL:

Die act-Datei ist ähnlich wie die pre-Datei eine reine Textdatei mit der Endung "-act" und ebenfalls ähnlich wie HTML aufgebaut. Auch dort finden wir die sogenannten Metatags wieder, und dazwischen den Text oder die Angaben zu den Bildern. Es handelt sich dabei um die "Aktions"-Datei, eine Liste der Bild- und Textwechsel. Jede Änderung auf dem Display ist ein sogenannter "Act" und wird nummerisch aufgelistet. Eine Feature Presentation kann maximal 127 Acts, also Bild- bzw. Textwechsel haben. Warum es auf 127 limitiert ist wird später noch klar, wenn wir die Sequenz bearbeiten.

Die Metatags bestimmen, ob ein Bild angezeigt wird oder ein Text. Wir können auch Größe und Farbe des Textes, sowie die Position von Texten oder Bildern mit Hilfe der Metatags bestimmen. Die folgenden Beispiele zeigen, wie ACT-Dateien aussehen können und was sie bewirken:

a) Wir beginnen mit einem Bilderwechsel von einem zu einem anderen Bild. Hier im Beispiel nenne ich die beiden Bilder einmal "pic01.bmp" und "pic02.bmp". Dazu erstellen wir wieder eine neue Textdatei mit dem Editor (oder einem anderen einfachen Textprogramm) und schreiben folgendes hinein:

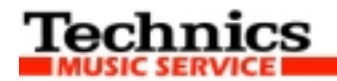

<ACTION>

<ACT NO=1> <IMG SRC="pic01.bmp">  $<$ /ACT $>$ <ACT NO=2>

<IMG SRC="pic02.bmp">  $<$ /ACT $>$ 

#### </ACTION>

Hierbei ist jetzt sicherlich dem einen oder anderen bereits aufgefallen, wie HTML im weitesten Sinne funktioniert. Das Metatag "<ACTION>" startet die Aktion. Das Metatag "</ACTION>" beendet die Aktion. Das Metatag "<ACT>" beginnt einen Akt und das Metzatag "</ACT>" beendet diesen wieder. Dabei dürfen sich die verschiedenen Arten der Metatags nicht überschneiden. Wenn ich einen Akt beginne, muss dieser zuvor wieder beendet werden, bevor ein neuer begonnen wird. Die ACT's werden dabei fortlaufend nummeriert.

Das Metatag "<IMG SRC="...">" ist für die Anzeige eines Bildes verantwortlich. Nach dem Gleichzeichen folgt der Name der Bilddatei. Dieser Name wird immer in Anführungszeichen gesetzt.

b) Nun erfahren Sie, wie man Text anzeigen kann. Dabei gibt es Möglichkeiten, den Text zu formatieren, z. B. Größe, Farbe und Position.

#### <ACTION>

<ACT NO=1> <FONT SIZE=2 COLOR=255> <BR><BR><BR> Ich singe hier mein Lied, </FONT>  $<$ /ACT $>$ <ACT NO=2> <CENTER> <FONT SIZE=3 COLOR=252> <BR><BR><BR> ...kommt, und singt alle mit! </FONT> </CENTER>  $<$ /ACT $>$ 

</ACTION>

Hier sehen wir das Metatag <FONT>, danach folgt der Text, der im Display angezeigt werden kann. Die zusätzlichen Angaben SIZE und COLOR bestimmen außerdem die Größe und Farbe des Textes. Im 2. Act steht for dem FONT-Metatag das Metatag <CENTER>, dadurch wird der Text zentriert. Das Tag <BR> ist lediglich eine Leerzeile. Im Beispiel oben habe ich jeweils 3 x <BR> eingegeben, der Text erscheint somit in der 4. Zeile.

c) Text auf Bildern ist auch möglich. Dabei bestimmt die Reihenfolge der Metatags, ob das Bild oder der Text im Vordergrund angezeigt wird. Wenn wir also Text haben wollen und im Hintergrund ein Bild, dann sollte zuerst mit dem Metatag <IMG SRC="..."> das Bild gesetzt werden, und erst danach mit dem Metatag <FONT> der Text. Hier ein kleines Beispiel ohne Wechsel:

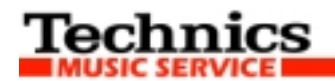

<ACTION>

<ACT NO=1> <IMG SRC="pic01.bmp"> <CENTER> <FONT SIZE=4 COLOR=255> <BR><BR><BR><BR><BR><BR> Hallo Welt </FONT> </CENTER>  $<$ /ACT $>$ 

#### </ACTION>

Wie Sie sehen ist erst das Bild eingefügt und danach der Text. Vielleicht ist es auch schon jemanden aufgefallen: das Metatag <IMG SRC...> wir nicht durch ein Tag wie </IMG> beendet. Genau so wie das Metatag <BR>. Das sind Ausnahmen, die auch ohne End-Metatag funktionieren.

Wir haben hier drei Beispiele, wie man Bilder und Texte anzeigen kann. Wenn nun unsere ACT-Datei fertig ist, muss man sie natürlich auch abspeichern. Dabei ist es wichtig, dass der Name der Datei der gleiche ist, wie auch die Sequenz, also der Song selbst später heißen wird. Nehmen wir hier als Beispiel wieder "01LIEDA1.TXT". Anschließend wieder statt "txt" die Datei-Endung in "act" umbenennen.

TIPP: Manche Textprogramme können die Dateiendung gleich mitspeichern, das erspart das lästige Umbenennen der Datei-Endungen.

### 5. DIE SEQUENZ, SIE IST AUCH STEUERZENTRALE DER BILD- BZW. TEXTWECHSEL:

Bisher haben wir gelernt, welche Eigenschaften die Bilder haben müssen, wir kennen nun auch die PREund ACT-Datei und wissen, wozu sie da sind, aber gesehen haben wir bisher auf dem Display noch gar nichts. Das wird nun erst mit der eigentlichen Sequenz möglich. Gehen wir nun also über in die Praxis. Wir bearbeiten unsere Sequenz so, dass die in der ACT-Datei bestimmten Bildwechsel auch stattfinden.

Diese Bearbeitung findet nun nicht mehr am PC, sondern direkt am Keyboard selbst statt. Zuerst laden wir den Song ins Keyboard ein, wenn nicht schon geschehen. Technics nutzt nun einen kleinen Trick, um die Bildwechsel zu steuern. Hierbei wird die Spur 15 eingesetzt und sollte auch Part 15 sein! Diese Spur darf nicht bespielt sein. Ist das trotzdem der Fall, dann müssen wir die Spur 15 erst einmal auf eine andere, freie Spur kopieren und anschließend die Spur 15 löschen. Das funktioniert mit TRACK COPY und TRACK DELETE im Sequenzer-Menü. Näheres dazu finden Sie in der Bedienungsanleitung unter Sequenzer.

Die Wechsel der Act's wird in der Spur 15 durch die Panorama-Einstellungen gesteuert. Die Panorama-Einstellungen gehen von L 64 (ganz links) bis R 64 (ganz rechts). Dabei wird L 64 nicht berücksichtigt. Der erste Act wird also erst mit Panorama L 63 aktiviert. Jetzt erklärt sich auch, warum die Wechsel der Act's auf 127 limitiert ist, denn wir haben 128 Panorama-Einstellungen, und L 64 wird nicht berücksichtigt.

(Während ich dieses schreibe kommt mir ein Gedanke: Man müsste es mal ausprobieren und in der ACT-Datei nicht mit <ACT NO=1> anfangen, sondern vielleicht mit <ACT NO=0>, dann gehen eventuell sogar 128 Wechsel und man beginnt dann mit Panorama L 64).

Im Sequenzer-Menü gehen wir nun auf RECORD & EDIT und wählen dann STEP RECORD. Anschließend die Spur 15 auswählen. Hier wollen wir nun das Panorama L 63 am besten gleich an den Anfang setzen, damit beim Einladen der Feature Presentation auch sofort der erste Akt erscheint. Dazu müssen wir rechts im Display die Funktion CTL wählen, um an die Panorama-Eigenschaften zu kommen. Standardmäßig steht dort nun PAN = CENTER. Unter dem Wort CENTER haben wir die Funktion VALUE. Dort drücken wir nach unten bis PAN = L 63 erscheint. Nun noch mit YES bestätigen.

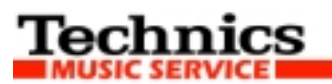

Es erscheint nun an dieser Stelle ein Sternchen. Anschließend können wir mit den Cursor-Tasten im Display rechts oder mit der MEAS-Funktion links im Display auf den nächsten Takt gehen, wo der zweite Bild- bzw. Textwechsel stattfinden soll. Wollen wir im 4. Takt den 2. Akt angezeigt bekommen, gehen wir auf Takt 4 am Anfang der Spur und wählen wieder rechts im Display CTL und mit den Value-Tastern nun L 62, danach noch YES, und so weiter, und so weiter.

Es ist noch zu beachten, dass bei Bildwechseln die Anzeige im Display sehr träge ist. Hier sollte man vielleicht etwas ausprobieren, wo man den Wechsel genau macht. Beispiel: Will ich am Anfang von Takt 4 den zweiten Bildwechsel haben, sollte ich diesen vielleicht schon im Takt 3 in der Mitte des Taktes aktivieren, damit der Wechsel dann pünktlich am Anfang des 4. Taktes erscheint. Dieser Abstand ist auch etwas abhängig von der Größe des Bildes und vom Tempo des Songs bzw. der Sequenz. Bei Tempo 200 muss ich den Wechsel vielleicht sogar schon einen ganzen Takt vorher aktivieren, damit er dann pünktlich im 4. Takt erscheint. Hier muss man selber etwas ausprobieren und Erfahrungen sammeln.

Nach getaner Arbeit wird anschließend die Sequenz mit den gleichen Dateinamen abgespeichert, wie auch schon die ACT-Datei hieß. Nur hier ist zu beachten, dass das KN die zweistellige Zahl vor den Dateinamen setzt, je nach dem, an welcher Stelle auf der Diskette ich speichere. Unser Name hier war ja "01LIEDA1", wir speichern also die Sequenz auf die Diskette an die erste Position ab und nennen den Song dann nur noch "LIEDA1". Gespeichert werden muss nur die Sequenz selbst, da alle anderen Funktionen wie Composer, Panel Memory etc. nicht in einer Feature Presentation übernommen werden. Dazu gehen wir auf die SAVE-Seite vom DISK-Menue, wählen TECHNICS FORMAT und wählen mit den PAGE-Tasten dann die Seite 3 aus. Hier können wir nun auswählen, welche Sequenz wir auf Diskette speichern möchten, das ist in der Regel ja gleich der erste Song. Somit nur noch mit SAVE bestätigen.

# 6. STARTEN DER FEATURE PRESENTATION:

Alle Bilder, die Datei feature.pre sowie die Sequenzer-Datei (die mit der Endung sqf) und die act-Datei sollten sich nun auf der Diskette befinden. Dabei ist es wichtig, dass die Sequenzer-Datei und die ACT-Datei den gleichen Namen haben, nur die Datei-Endungen sind unterschiedlich. In unserem Beispiel sollte es zum einen "01LIEDA1.SQF" und zum anderen "01LIEDA1.ACT" sein.

Drücken Sie nun die DEMO-Taste am Keyboard, es erscheint im Display die Auswahl der internen Werks-Demos, also der internen Feature Presentations. Legen Sie nun erst die Diskette in das Laufwerk ein. Haben Sie alles richtig gemacht, beginnt nun automatisch der Ladervorgang Ihrer eigenen Feature Presentation. Nach einer kurzen Zeit erscheint auch der Name Ihrer Presentation links unten im Display, also der Name, den wir in der PRE-Datei angegeben haben. Nach dem Ladevorgang startet die Präsentation von selbst.

## 7. SCHLUSSWORTE:

Wie immer kann ich für Schreibfehler und Irrtümer keine Haftung übernehmen. Es ist bereits eine geraume Zeit her, als das Thema FEATURE PRESENTATION für mich noch eine Rolle spielte, das war noch zu Taiyo-Zeiten. Sollte jemand also einen Fehler entdecken, oder vielleicht durch eigenes Ausprobieren den einen oder anderen Tipp zur Vereinfachung haben, wäre ich natürlich sehr dankbar, wenn man mir das mitteilt. Ich bin im Forum oder auch unter der eMail info@ca-software.de für alles offen. Auch weitere Metatags würden mich sehr interessieren, falls jemand weitere entdeckt, die vom KN erkannt werden.

Ansonsten gilt natürlich wie immer bei solchen Anleitungen: **Für Schäden die durch die Benutzung dieser Anleitung an Ihrem Instrument enstehen könnten übernehme ich keinerlei Haftung! Die Nutzung dieser Anleitung erfolgt auf eigene Gefahr.**

Ihr

Christian Abel